#### Persona – Install on Windows Vista(64-bit) with Internet Explorer 7

11/14/2011

\*\*\*Make sure that you perform this install from Internet Explorer - screens may vary \*\*\*Disable your virus scan software and other firewalls for this installation

\*\*\*You must have Administrator rights to install this & close any open Persona sessions

Go to <u>http://persona.rbicorp.com</u> and read/print the instructions and then click on **Persona Setup**.

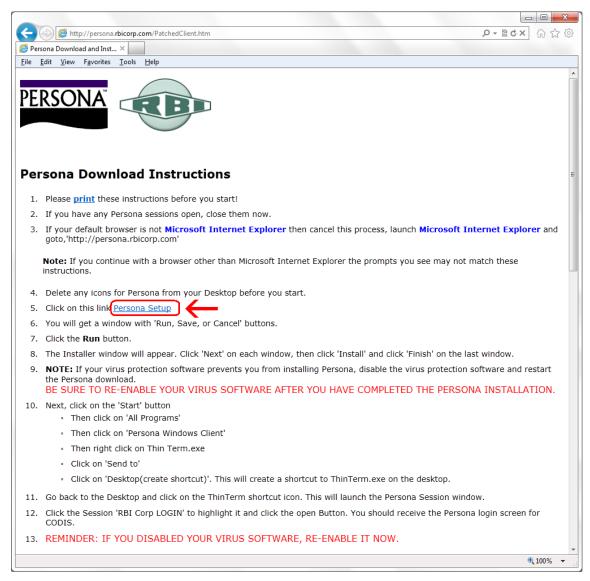

### Click on Run

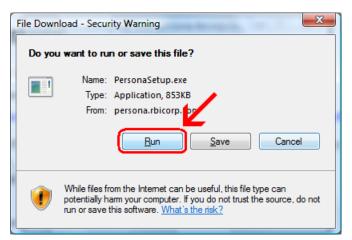

### Click Run

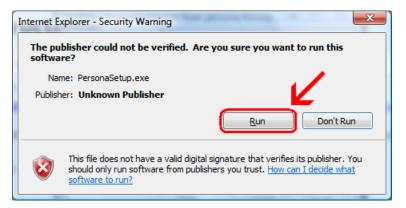

If you have **SmartScreen Filter** turned on, you will see the next two windows. When they pop up, you <u>may</u> have to click on **More Actions** otherwise click on **Run Anyway** 

| SmartSc               | reen Filter - Windows Internet Explorer                                                                                                    |
|-----------------------|----------------------------------------------------------------------------------------------------|
| 8                     | This program might harm your computer<br>SmartScreen Filter has little or no information about this unsigned<br>program. Running this program might harm your computer.<br>Name: Persona_WC32.exe<br>Publisher: Unknown |
|                       | Don't run this program                                                                                                    |
|                       | 🔿 Delet, program                                                                                                    |
| <ul> <li>N</li> </ul> | lore Options                                                                                                    |
| What'                 | s SmartScreen Filter?                                                                                                    |

### Click on Run Anyway

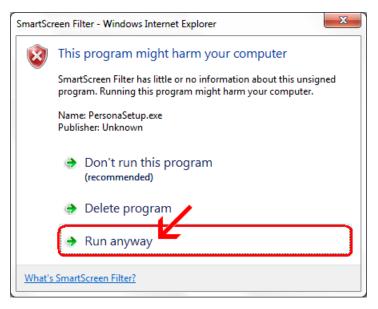

# Click Next

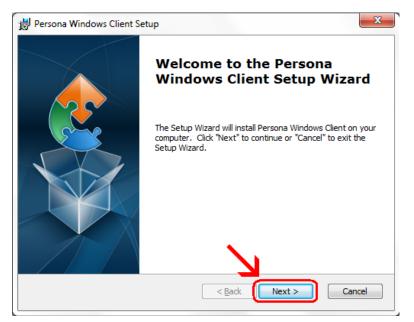

#### Click Next

| 岃 Persona Windows Client Setup                                                                     |                 |
|----------------------------------------------------------------------------------------------------|-----------------|
| Select Installation Folder                                                                         |                 |
| This is the folder where Persona Windows Client will be installed.                                 | 2               |
| To install in this folder, click "Next". To install to a different folder, enter it b<br>"Browse". | elow or click   |
| Eolder:                                                                                            |                 |
| C:\Program Files\Esker\Persona Windows Client\                                                     | Br <u>o</u> wse |
|                                                                                                    |                 |
|                                                                                                    |                 |
|                                                                                                    |                 |
| 1                                                                                                  |                 |
| Advanced Installer                                                                                 | Cancel          |

# Click Install

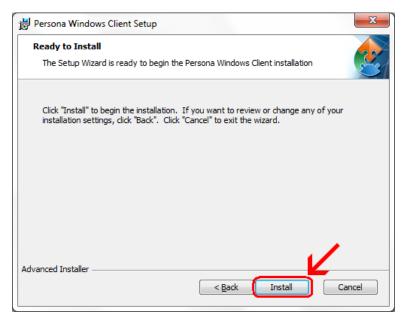

Wait for the installation to complete (takes less than 1 minute)

| Persona Windows Client S                     |                    |                |              | _             |      |
|----------------------------------------------|--------------------|----------------|--------------|---------------|------|
| Please wait while the Se<br>several minutes. | up Wizard installs | s Persona Wind | dows Client. | This may take |      |
| Status:                                      |                    |                |              |               |      |
|                                              |                    |                |              |               | 9    |
|                                              |                    |                |              |               |      |
|                                              |                    |                |              |               |      |
| Advanced Installer                           |                    |                |              |               |      |
|                                              | (                  | < <u>B</u> ack | Next >       | Car           | ncel |

If your screen goes dim and a window pops up about "An unidentified program wants access to your computer" click on **Allow** 

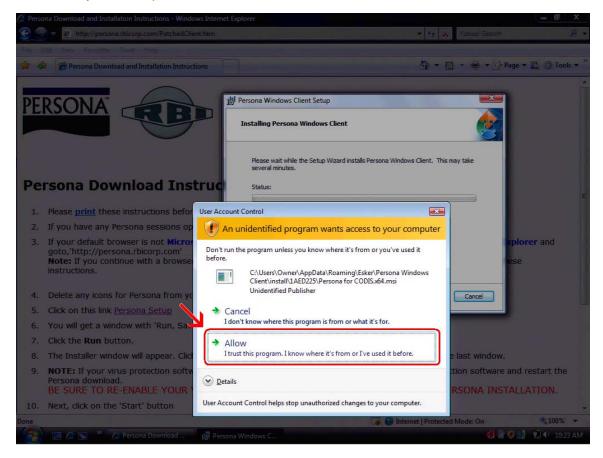

### Click Finish

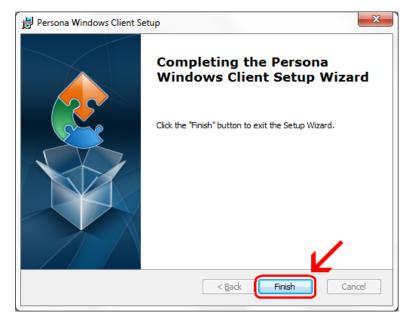

This window is left open on your screen. You can just close this.

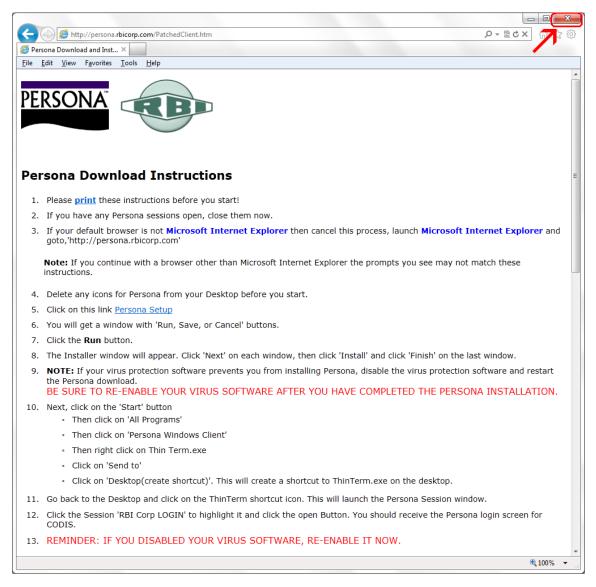

Click on Start Button → All Programs → Persona Windows Client Then **right click** on **ThinTerm.exe** Click on **Send To** then click on **Desktop (create shortcut)** 

| Bluetooth Devices Send to Compressed zipped) folde                                                                                                    |  |
|----------------------------------------------------------------------------------------------------|--|
| Bluetooth Suite     Cut       Intel     Copy       Maintenance     Delete       Microsoft Office     Delete       Persona Windows Clien     Rename                |  |
| Persona Windows Clien     Properties       ThinTerm.exe     Properties       Startup     Run       Back     Startup       Search programs and files     Shut down |  |

Now **double click** on the new icon on your desktop

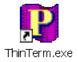

If it is not already in the top box, **type** in **persona.rbicorp.com** and **hit Enter on** the **keyboard**. Then click on **RBICorp LOGIN** once to highlight it and then click on **Open** 

| Open Persona Session               |     |     | ×              |
|------------------------------------|-----|-----|----------------|
| Persona server name or IP address: |     |     |                |
| persona.rbicorp.com                |     | -   | <u>D</u> elete |
| <u>S</u> essions:                  |     |     |                |
| RBICorp LOGIN                      |     |     |                |
|                                    |     |     |                |
|                                    |     |     |                |
|                                    |     |     |                |
|                                    |     |     |                |
|                                    | × . |     |                |
|                                    |     |     |                |
|                                    |     | ben | Close          |
|                                    |     |     |                |

This will connect to the Persona server and prompt you for a username and a password.